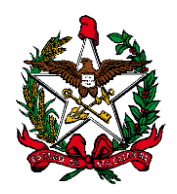

# **ESTADO DE SANTA CATARINA PODER JUDICIÁRIO**

# **MANUAL DO USUÁRIO SISTEMA DE AUTOMAÇÃO DA JUSTIÇA SUBFLUXOS**

# **FLORIANÓPOLIS**

**2016**

# **SUMÁRIO**

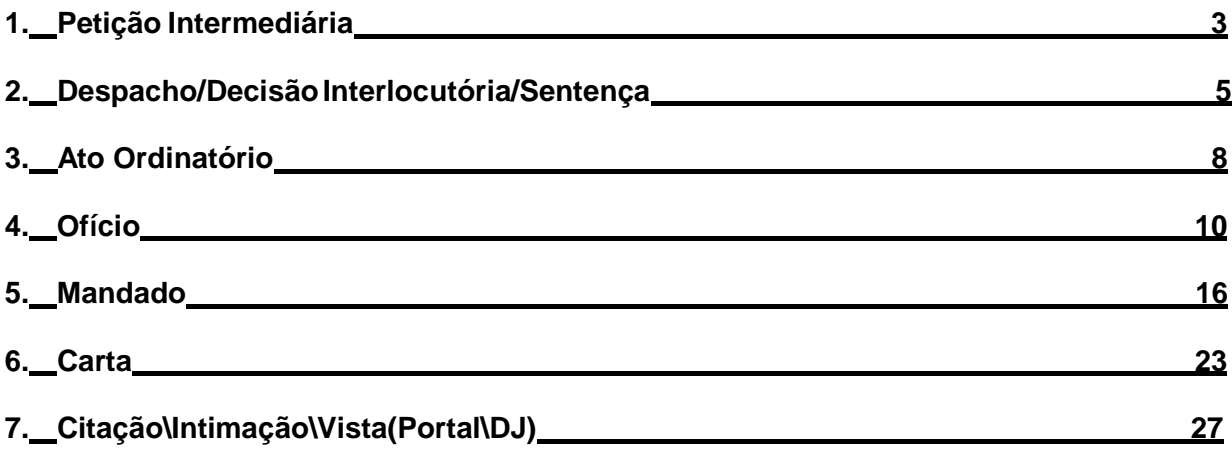

# **1. Petição Intermediária**

**1.1 - Fila Ag. Cadastramento**: Fila da Distribuição, onde se encontram as petições protocoladas, tanto pela internet como pelo balcão, de processos físicos e digitais, pendentes de cadastramento.

# *Atividades da fila:*

● Cadastrar Petição: Abre a tela de "Cadastro de Petições Intermediárias e Processos Dependentes". Esta mesma tela poderá ser aberta pelo Menu Cadastro. As petições protocoladas pelo balcão (físicas) referentes a processos digitais, após cadastradas são encaminhadas para a fila "Ag. Digitalização".

**1.2 - Fila Ag. Digitalização**: Fila da distribuição para onde são encaminhadas as petições em meio físico referente a processos digitais, que foram cadastradas e aguardam para serem digitalizadas.

# *Atividades da fila:*

- Digitalizar peças: Abre a tela de digitalização de peças processuais. Nesta tela, além da digitalização das peças, poderá ser realizado o encaminhamento para conferência ou análise da petição.
- Encaminhar para conferência: Move a petição para a fila "Ag. Conferência Digitalização". para que seja realizada a conferência das peças digitalizadas.
- Encaminhar para análise: Move a petição para a fila "Ag. Análise", de acordo com a categoria da petição "Petições Diversas", "Execução", "Incidente Processual" e "Recursos".
- Excluir: Lança a movimentação interna Excluir objeto

**1.3 - Fila Ag. Impressão – Vara:** As petições encaminhadas eletronicamente para processos físicos, após serem cadastradas, permanecem nesta fila para impressão. No Fluxo de Processo Físico, ao selecionar a atividade "Imprimir", a petição é automaticamente encaminhada para a fila "Petições Impressas", para que se necessário, seja possível a reimpressão.

**Obs1**: Se no momento do cadastramento pela tela de "Petições Intermediárias e Processos Dependentes" a petição for impressa pelo botão "Imprimir Peças", ela saíra automaticamente do fluxo.

**Obs2**: Nesta fila estão as petições que foram cadastradas automaticamente pela rotina de juntada automática, e que devem ser impressas pelo cartório.

- Imprimir Peças: imprime peças processuais
- Visualizar dados da Petição: Mostra peças do processo

**1.4 - Fila Ag. Conferência Digitalização:** Fila da Distribuição onde são encaminhadas, de forma manual, as petições da fila "Ag. Digitalização", caso necessária a conferência das peças

# *Atividades da fila:*

● Encaminhar para análise: Move a petição para a fila "Ag. Análise", de acordo com a categoria da petição "Petições Diversas", "Execução", "Incidente Processual" e "Recursos".

**1.5 - Fila Ag. Análise (Juntada Automática):** Fila do Cartório. Nesta fila estão as petições configuradas para serem juntadas automaticamente pelo sistema. Uma rotina do sistema, dependendo da classe da petição, cadastra e junta automaticamente, devendo o cartório efetuar a conferência da petição com posterior encaminhamento dos autos.

# *Atividades da fila:*

- **Pendências do Processo:** Abre a tela de pendências do processo.
- Excluir: Exclui a petição da fila.

**1.6 - Fila Ag. Análise – Petições Diversas:** Fila do Cartório, onde estão as petições intermediárias da Categoria "Petições Diversas" que não tem configuração de juntada automática, para serem analisadas e juntadas aos processos.

#### *Atividades da fila:*

● Juntar: Ao clicar nesta atividade o sistema efetua a juntada e, em seguida, abre a tela "Pendências do Processo" (se houver) e posteriormente a tela para encaminhamento do processo (árvore de dependência).

**1.7 - Fila Ag. Análise – Execução:** Fila do Cartório, onde estão as petições intermediárias da

Categoria "Execução" para serem analisadas.

#### *Atividades da fila:*

- Concluso Despacho Inicial: Move para o fluxo de Processo fila "Concluso para Despacho Inicial".
- Concluso Despacho: Move o processo para a fila "Concluso para Despacho".

 Concluso Decisão: Move a petição para o subfluxo "Processo", fila "Concluso para Decisão Interlocutória".

 Concluso Sentença: Move a petição para o subfluxo "Processo", fila "Concluso para Sentença".

 Mover Aguardando Encerramento do Ato: Move a petição para o subfluxo "Processo", fila "Ag. Encerramento do Ato".

 Move para Fluxo DTR – Execução: Move o processo para o fluxo DTR – Execução – Seção I – Processo, fila de destino Concluso para Despacho inicial 9083.

**1.8 - Fila Ag. Análise – Incidente Processual:** Fila do Cartório, onde estão as petições intermediárias da Categoria "Incidente Processual" para serem analisadas e encaminhadas.

#### *Atividades da fila:*

- Concluso Despacho Inicial: Move para o fluxo de Processo fila "Concluso para Despacho Inicial".
- Concluso Despacho: Move o processo para a fila "Concluso para Despacho".
- Concluso Decisão: Move o processo para a fila "Concluso para Decisão Interlocutória".
- Concluso Sentença: Move o processo para a fila "Concluso para Sentença".
- Mover Aguardando Encerramento do Ato: Move a petição para o subfluxo "Processo", fila "Ag. Encerramento do Ato", quando não é necessária a conclusão do processo.

**1.9 - Fila Ag. Análise – Recursos:** Fila do Cartório, onde estão as petições intermediárias da

Categoria "Recursos" para serem analisadas e encaminhadas com conclusão ao Juiz.

#### *Atividades da fila:*

- Emitir Expediente: Abre a tela para emissão de expediente.
- Concluso Recurso: Move a petição para o subfluxo "Processo", fila "Concluso Recurso".
- Concluso Despacho Inicial: Move para o fluxo de Processo fila "Concluso para Despacho Inicial".

**Obs**: No fluxo da Execução Fiscal há atividade para Entranhar, que deve ser utilizada somente os "Embargos Infringentes na Execução Fiscal" (Orientação nº 47 da CGJ). Outros processos dependentes não devem ser entranhados.

**1.10 - Fila Ag. Análise – Comunicação com entidade conveniada:** Fila do Cartório

# **2. Despacho**

**2.1 - Fila Em Revisão:** Fila de Gabinete, utilizada para documentos salvos e/ou finalizados que por ventura necessitem de revisão ou alteração antes de serem liberados nos autos digitais.

- Editar: Permite a edição do documento, com a abertura do editor de textos.
- Finalizar: Ao clicar nesta atividade, o documento é finalizado, sendo movido para a fila Ag. Assinatura do Juiz.
- Assinar e Liberar: Esta atividade possibilita a assinatura digital do documento, com a consequente liberação na pasta digital.
- **Excluir:** Esta atividade exclui o documento da fila e do gerenciador de arquivos.
- Mover para outra fila: Esta atividade possibilita mover o documento para qualquer uma das filas do mesmo subfluxo.
- Mover Assinatura: Finaliza o documento e move para a fila Ag. assinatura do Juiz.
- Mover Correção: Clicando nesta atividade, o documento é movido para a fila "Devolvido para Correção".
- Mover Em Elaboração: Clicando nesta atividade, o documento é movido para a fila "Em Elaboração".

**2.2 - Fila Devolvido para Correção:** Fila de gabinete, utilizada para deslocar documentos em que seja necessária a correção de seu conteúdo antes da assinatura e liberação nos autos digitais.

#### *Atividades da fila:*

- Editar: Permite a edição do documento, com a abertura do editor de textos.
- Excluir: Esta atividade exclui o objeto da fila e do gerenciador de arquivos
- Mover para outra fila: Esta atividade possibilita mover o objeto para qualquer uma das filas do mesmo subfluxo.
- Mover Assinatura: Clicando nesta atividade, o objeto é movido para a fila Ag. Assinatura do Juiz.

**2.3 - Fila Conferidos do Juiz:** Fila de Gabinete, utilizada para destinar os expedientes finalizados que já foram conferidos pelo magistrado, mas que ainda não foram assinados e liberados nos autos digitais.

- Devolver para correção: Move o documento para a fila "Devolvido para correção".
- Excluir: Esta atividade exclui o documento da fila e do gerenciador de arquivos.
- Editar: Permite a edição do documento, com a abertura do editor de textos.
- Assinar e Liberar: Esta atividade possibilita a assinatura digital do documento, com a consequente liberação na pasta digital.

 Mover para outra fila: Esta atividade possibilita mover o documento para qualquer uma das filas do mesmo subfluxo.

**2.4 - Fila Separados do Juiz:** Fila de Gabinete, utilizada para separação de documentos para análise do magistrado.

# *Atividades da fila:*

- Devolver para correção: Move o documento para a fila "Devolvido para correção".
- Excluir: Esta atividade exclui o documento da fila e do gerenciador de arquivos.
- Editar: Permite a edição do documento, com a abertura do editor de textos.
- Assinar e Liberar: Esta atividade possibilita a assinatura digital do documento, com a consequente liberação na pasta digital.
- Mover para outra fila: Esta atividade possibilita mover o documento para qualquer uma das filas do mesmo subfluxo.

**2.5 - Fila Estudo de Caso**: Fila de gabinete destinada a "reservar documentos", cuja decisão necessite avaliação e/ou estudo específico.

#### *Atividades da fila:*

- Editar: Permite a edição do documento, com a abertura do editor de textos.
- Assinar: Permite a assinatura digital do documento.
- Assinar e Liberar: Esta atividade possibilita a assinatura digital do documento, com a consequente liberação na pasta digital.
- Excluir: Esta atividade exclui o documento da fila e do gerenciador de arquivos.
- Mover para outra fila: Esta atividade possibilita mover o documento para qualquer uma das filas do mesmo subfluxo.

**2.6 - Fila Ag. Análise:** Fila de cartório, onde estão os despachos/decisões/ sentenças já assinados e liberados na pasta digital, que ainda não possuem atos configurados/gerados, para que sejam analisados e cumpridos.

- Analisar atos: Ao clicar nesta atividade, abre-se a tela "configuração de atos", onde o usuário poderá configurar e gerar os atos conforme as determinações contidas no expediente.
- Excluir: Esta atividade exclui o documento da fila, permanecendo no gerenciador de arquivos.
- Mover para outra fila: Esta atividade possibilita mover o documento para qualquer uma das filas do mesmo subfluxo.

**2.7 - Fila Ag. Cumprimento - Vara:** Fila de Cartório, onde estão os documentos que foram analisados através da tela "configuração de atos", ou seja, que já possuem atos configurados e/ou gerados.

### *Atividades da fila:*

- Visualizar Atos: Clicando nesta atividade, abre-se a janela "configuração de atos", onde são apresentados os atos já configurados/gerados naquele expediente. Através dessa tela é possível gerar os atos que apenas foram configurados, excluir atos não gerados e ainda configurar novos atos.
- Gerar Atos: Clicando nesta atividade, gera-se os atos já configurados na janela "configuração de atos", que por ventura não tenham sido ainda gerados.
- Excluir: Esta atividade exclui o documento da fila, permanecendo no gerenciador de arquivos.
- Mover para outra fila: Esta atividade possibilita mover o documento para qualquer uma das filas do mesmo subfluxo.

# **3. Ato Ordinatório**

**3.1 - Fila Ag. Emissão:** Fila de cartório onde os atos ordinatórios são encaminhados quando emitidos a partir da tela "Analisar atos", permanecendo nesta fila até seu salvamento.

#### *Atividades da fila:*

- Emitir expediente: Abre a tela de "Emissão de documentos" para que o usuário configure o modelo, confirme e edite o expediente.
- Excluir: Esta atividade exclui o documento da fila.

**3.2 - Fila Em Elaboração:** Fila de cartório, onde são direcionados os novos atos ordinatórios que estão sendo emitidos e já foram salvos no editor.

- Editar: Permite a edição do documento, com a abertura do editor de textos.
- Finalizar: Ao clicar nesta atividade, o documento é finalizado, sendo movido para a fila "Ag. Assinatura do Escrivão".
- Assinar e Liberar: Esta atividade possibilita a assinatura digital do documento, com a consequente liberação na pasta digital.
- **Excluir:** Esta atividade exclui o documento da fila e do gerenciador de arquivos.
- Mover para outra fila: Esta atividade possibilita mover o documento para qualquer uma das filas do subfluxo "Ato Ordinatório".

**3.3 - Fila Ag. Assinatura do Escrivão:** Fila de cartório que contém os documentos finalizados, a fim de que sejam assinados pelo escrivão.

# *Atividades da fila:*

- **Editar:** Permite a edição do documento, com a abertura do editor de textos.
- Assinar e Liberar: Esta atividade possibilita a assinatura digital do documento, com a consequente liberação na pasta digital.
- Mover para outra fila: Esta atividade possibilita mover o documento para qualquer uma das filas do subfluxo "Ato Ordinatório".
- Excluir: Esta atividade exclui o documento da fila e do gerenciador de arquivos.

**3.4 - Fila Ag. Liberar nos Autos Digitais:** Fila que contém os documentos assinados e que estão aguardando liberação nos autos digitais.

# *Atividades da fila:*

- Liberar nos autos Digitais: Clicando nesta atividade libera-se o documento já assinado na pata digital e o objeto é movido para a fila "Ag. Análise".
- Excluir: Esta atividade exclui o documento da fila, permanecendo no gerenciador de arquivos.
- Mover para outra fila: Esta atividade possibilita mover o documento para qualquer uma das filas do subfluxo "Ato Ordinatório".

**3.5 - Fila Ag. Análise:** Fila de cartório, onde estão os atos ordinatórios já assinados e liberados na pasta digital que ainda não possuem atos configurados/gerados, para que sejam analisados e cumpridos.

#### *Atividades da fila:*

- Analisar atos: Ao clicar nesta atividade, abre-se a tela "configuração de atos", onde o usuário poderá configurar e gerar os atos conforme as determinações contidas no expediente.
- Excluir: Esta atividade exclui o documento da fila, permanecendo no gerenciador de arquivos.
- Mover para outra fila: Esta atividade possibilita mover o documento para qualquer uma das filas do subfluxo "Ato Ordinatório"

**3.6 - Fila Ag. Cumprimento - Vara:** Fila de Cartório, onde estão os documentos que foram analisados através da tela "configuração de atos", ou seja, que já possuem atos configurados e/ou gerados.

- Analisar atos: Ao clicar nesta atividade, abre-se a tela "configuração de atos", onde o usuário poderá configurar e gerar os atos conforme as determinações contidas no expediente. Através dessa tela é possível gerar os atos que apenas foram configurados, excluir atos não gerados e ainda configurar novos atos.
- Excluir: Esta atividade exclui o documento da fila, permanecendo no gerenciador de arquivos.
- Mover para outra fila: Esta atividade possibilita mover o documento para qualquer uma das filas do subfluxo "Ato Ordinatório"

# **4. Oficio**

**4.1 - Fila Ag. Emissão:** Fila de cartório onde os ofícios são encaminhados quando emitidos a

partir da tela "Analisar atos", permanecendo nesta fila até seu salvamento.

#### *Atividades da fila:*

- Emitir: Abre a tela de "Emissão de documentos" para que o usuário configure o modelo, confirme e edite o expediente.
- **Excluir:** Esta atividade exclui o objeto da fila.

**4.2 - Fila Em Elaboração:** Fila de cartório, onde são direcionados os novos ofícios que estão sendo emitidos e já foram salvos no editor.

#### *Atividades da fila:*

- **Editar:** Permite a edição do documento, com a abertura do editor de textos.
- Finalizar: Ao clicar nesta atividade, o documento é finalizado, sendo movido para a fila "Ag. Assinatura do Juiz" ou para a fila "Ag. Assinatura do Juiz ou Escrivão", dependendo das configurações de cada modelo.
- Assinar e Liberar: Esta atividade possibilita a assinatura digital do documento, com a consequente liberação na pasta digital.
- Mover para outra fila: Esta atividade possibilita mover o documento para qualquer uma das filas do subfluxo "Ofício".
- **Excluir:** Esta atividade exclui o documento salvo, inclusive do gerenciador de arquivos.

**4.3 - Fila Devolvido para Correção:** Fila de cartório onde são movidos os ofícios finalizados que aguardavam assinatura, mas que após a conferência pelo juiz ou escrivão, foi detectada a necessidade de alguma correção**.**

- Editar: Permite a edição do documento, com a abertura do editor de textos.
- Mover para outra fila: Esta atividade possibilita mover o documento para qualquer uma das filas do subfluxo "Ofício".
- Visualizar Anexos: Abre janela auxiliar para a visualização dos anexos.

**4.4 - Fila Ag. Assinatura do Juiz:** Fila que contém os documentos finalizados, a fim de que sejam assinados pelo magistrado.

#### *Atividades da fila:*

- **Editar:** Permite a edição do documento, com a abertura do editor de textos.
- Assinar: Clicando neste botão, o documento é apenas assinado, sendo movido para a fila "Ag. liberação nos autos digitais".
- Assinar e Liberar: Esta atividade possibilita a assinatura digital do documento, com a consequente liberação na pasta digital.
- Visualizar anexos: Abre janela auxiliar para a visualização dos anexos.
- Mover para outra fila: Esta atividade possibilita mover o documento para qualquer uma das filas do subfluxo "Ofício".
- Excluir: Esta atividade exclui o documento da fila e do gerenciador de arquivos.

**4.5 - Fila Ag. Assinatura do Juiz ou Escrivão:** Fila que contém os documentos finalizados, a fim de que sejam assinados pelo magistrado ou pelo escrivão.

#### *Atividades da fila:*

- Editar: Permite a edição do documento, com a abertura do editor de textos.
- Mover para outra fila: Esta atividade possibilita mover o documento para qualquer uma das filas do subfluxo "Ofício".
- Assinar: Clicando neste botão, o documento é apenas assinado, sendo movido para a fila "Ag. liberação nos autos digitais".
- Assinar e Liberar: Esta atividade possibilita a assinatura digital do documento, com a consequente liberação na pasta digital.
- Visualizar anexos: Abre janela auxiliar para a visualização dos anexos.
- Excluir: Esta atividade exclui o documento da fila e do gerenciador de arquivos.

**4.6 - Fila Ag. Liberar nos Autos Digitais:** Fila de cartório que contém os documentos assinados e que estão aguardando liberação nos autos digitais.

- Liberar nos autos Digitais: Clicando nesta atividade libera-se o documento já assinado na pata digital e o objeto é movido para a fila "Ag. envio para os Correios" (se a forma de postagem for AR-Digital ou AR-MP Digital) ou para a fila "Ag. impressão - vara" (se for qualquer outra forma de postagem).
- **Excluir:** Esta atividade exclui o documento da fila, permanecendo no gerenciador de arquivos.
- Mover para outra fila: Esta atividade possibilita mover o documento para qualquer uma das filas do subfluxo "Ofício".

**4.7 - Fila Ag. Impressão - Vara:** Para esta fila são encaminhados os ofícios com o tipo de postagem "Em mãos", "CR", "SE" e "AR".

#### *Atividades da fila:*

- Imprimir: Clicando nesta atividade o sistema imprime o ofício e os documentos anexos, se existir. Na sequencia o objeto é encaminhado para a fila "Ag. Postagem".
- **Excluir:** Esta atividade exclui o documento da fila, permanecendo no gerenciador de arquivos.
- Mover para outra fila: Esta atividade possibilita mover o documento para qualquer uma das filas do subfluxo "Ofício".

**4.8 - Fila AR-Digital para envio:** Nesta fila ficam os ofícios de modelo autoenvelopáveis que devem ser enviados manualmente para a fila "Ag. Envio para os Correios", através da atividade abaixo descrita:

#### *Atividades da fila:*

Encaminhar aos Correios: Move os objetos para a Fila "Ag. Envio para os Correios".

**4.9 - Fila Ag. Envio para os Correios:** Nesta fila os ofícios digitais, com forme de postagem "AR - Digital" e "AR-MP Digital", ficam aguardando a captura pelo correio através de rotina automática que é executada uma vez ao dia. Se a captura automática rejeitar objetos, estes são encaminhados para a Fila "ARs Rejeitados". Caso contrário, os objetos são encaminhados para a fila "Com os Correios".

- **Imprimir:** Clicando nesta atividade o sistema imprime o ofício e os documentos anexos, se existir.
- Visualizar anexos: Abre janela auxiliar para a visualização dos anexos de impressão.

**4.10 - Fila Ag. Postagem:** Ofícios que não possuem forma de postagem "AR-Digital" ou "AR- MP Digital" são direcionados a esta fila após serem impressos. O cartório deve envelopar os ofícios manualmente e encaminhá-los ao setor de expedição.

### *Atividades da fila:*

- Guia de postagem: Atividade exclusiva do setor da expedição. Abre a tela "Guia de Postagem".
- Comparecimento espontâneo: Esta atividade exclui o objeto da fila, permanecendo no gerenciador de arquivos.

**4.11 - Fila Com os correios:** Nesta fila estão todos os ofícios que foram capturados pela rotina automática ou enviados pela guia de postagem, e estão aguardando o cumprimento pela ECT. Esta fila efetua controle de prazo (30 dias), a contar da data de entrada do objeto na fila. Após o decurso deste prazo, a fonte do objeto fica em vermelho.

# *Atividades da fila:*

- Devolução de Correspondência: Ao clicar nessa atividade, o sistema abre a tela "Registro de devolução da ECT", atividade esta que deve ser executada pelo setor da expedição para ofícios encaminhados pela guia de postagem.
- Digitalizar AR Positivo: Abre a tela para digitalização. Atividade realizada pela expedição para ofícios encaminhados pela guia de postagem.
- Cancelar prazo do ato: Cancela o prazo do ato configurado para o ofício. Não remove o objeto da fila. Ex: Casos em que há citação em balcão e o ofício de citação ainda se encontra com os correios.

#### *Configurações de devolução dos ofícios digitais:*

- Correspondência devolvida "recusada" ou "ausente" ou "outros motivos": Sistema move automaticamente o AR para a fila "Ag. Análise de ARs não cumpridos".
- AR devolvido cumprido **com** prazo do ato: Sistema move automaticamente para a fila Ag. Decurso de Prazo
- AR devolvido cumprido **sem** prazo do ato: Sistema move automaticamente para a fila Ag. Análise do AR

**4.12 - Fila Ag. Decurso de Prazo:** Fila do cartório utilizada para controle dos prazos dos ofícios. Após serem devolvidos pelos correios, com a situação "Cumprido", os objetos são direcionados à esta fila para controle do prazo do ato (prazo de 30 dias da fila + prazo do ato). Expirado o prazo o sistema move o AR automaticamente para a fila "Ag. Certificação do prazo".

# *Atividades da fila:*

● Cancelar prazo do ato: Cancela o prazo do ato configurado para o ofício. Não remove o objeto da fila. Ex: casos em que há citação em balcão e o ofício de citação ainda se encontra ag. decurso do prazo.

Excluir: Exclui o objeto da fila, permanecendo do gerenciador de arquivos.

**4.13 - Fila Ag. Certificação de Prazo:** Fila para análise dos objetos em que houve decurso do prazo. Após o decurso do prazo configurado, os ofícios são automaticamente encaminhados a esta fila para que seja feita a análise pelo cartório quanto à necessidade de certificação e/ou encaminhamento do processo dependendo de cada caso (ARs não cumpridos ou cumpridos).

# *Atividades da fila:*

- Emitir expediente: Abre a tela de emissão de expedientes.
- Excluir: Exclui o objeto da fila, permanecendo do gerenciador de arquivos.

**4.14 - Fila Ag. Análise de ARs não cumpridos:** São encaminhados diretamente para esta fila os ofícios retornados dos Correios, com a situação "Devolvido", "Recusado" ou "Ausente", que não possuem prazo configurado.

# *Atividades da fila:*

- **Emitir expediente:** Abre a tela de emissão de expedientes.
- Conferido (Excluir da fila): Exclui o objeto da fila, permanecendo do gerenciador de arquivos.

**4.15 - Fila Ag. Análise do AR:** São encaminhados diretamente para esta fila os ofícios com a situação "Cumprido" e que não possuem prazo configurado.

# *Atividades da fila:*

- Conferido (Excluir da fila): Exclui o objeto da fila, permanecendo do gerenciador de arquivos.
- Excluir: Exclui o objeto da fila, permanecendo no gerenciador de arquivos.

**4.16 - Fila ARs Rejeitados:** Quando ocorre algum problema no envio dos ofícios aos correios, os objetos são direcionados à esta fila. O cartório deve verificar a ocorrência e tomar as providências necessárias para que o(s) ofício(s) seja(m) reencaminhado(s) aos Correios**.** Verificar coluna "observação da fila" que contem o motivo da rejeição.

- Visualizar anexos: Abre a tela para visualização dos anexos.
- Mover para fila Ag. Envio Correio: Move o AR para a fila "Ag. Envio Correio".
- Cancelar AR: Abre a tela "Cancelamento de ARs".

# **Tabela de Tipos de Rejeição de ARs**

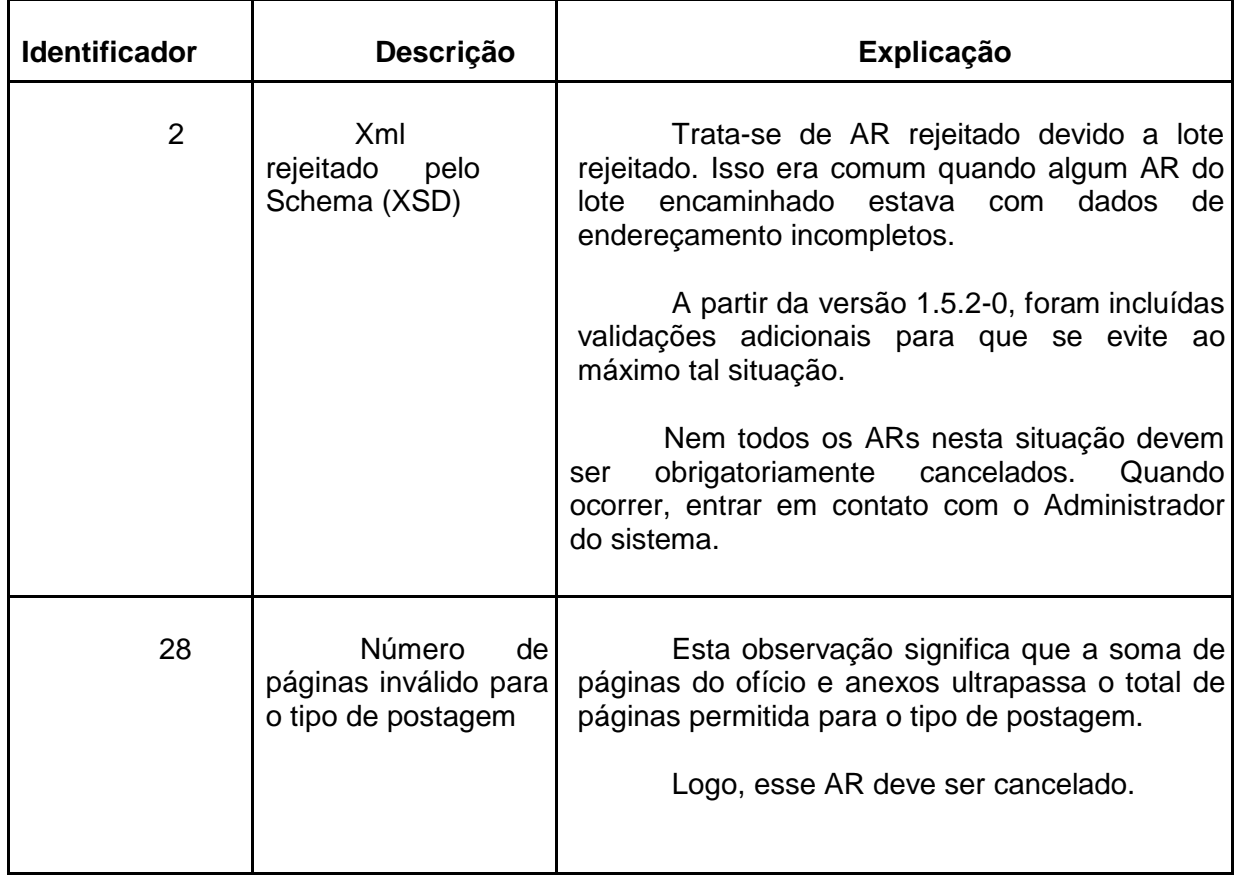

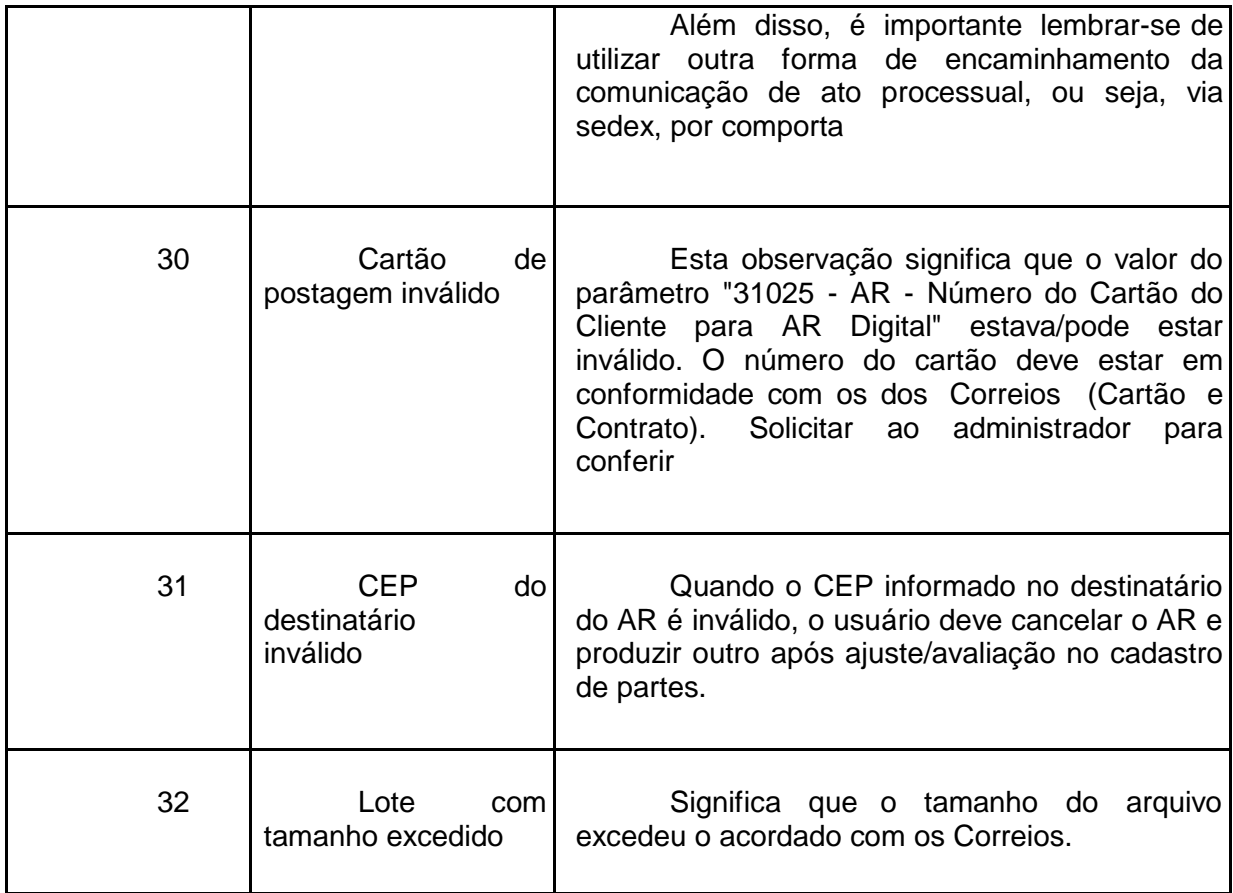

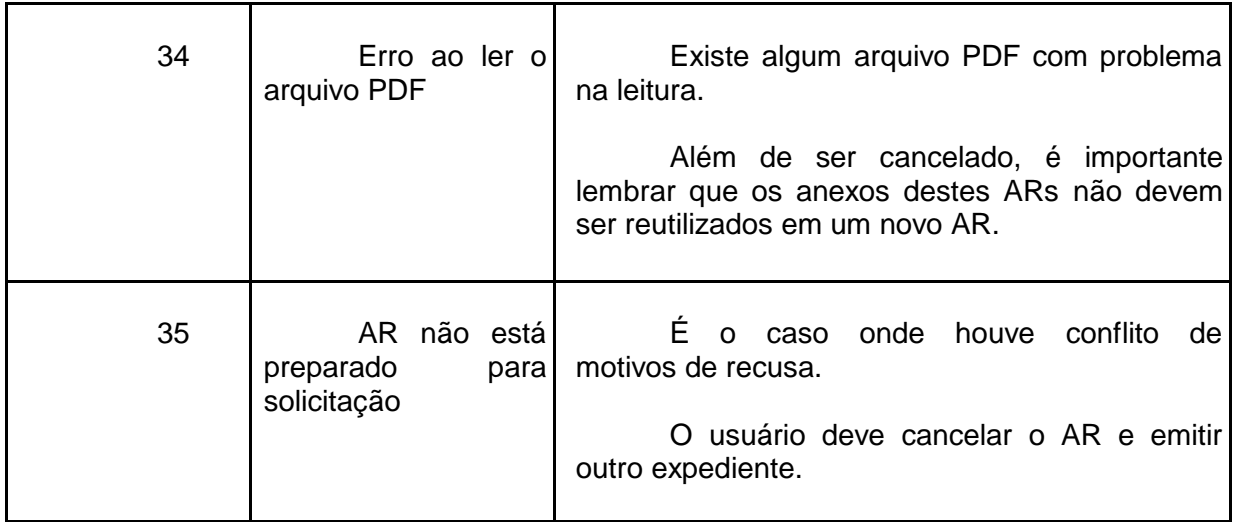

# **5. Mandado**

**5.1 - Fila Ag. Emissão:** Fila de cartório onde os mandados são encaminhados quando

emitidos a partir da tela "Analisar atos", permanecendo nessa fila somente até ser salvo.

#### *Atividades da fila:*

● Emitir expediente: Abre o tela de "Emissão de documentos" para que o usuário configure

o modelo, confirme e edite o expediente.

● Excluir: Esta atividade exclui o documento da fila.

**5.2 - Fila Em Elaboração:** Fila de cartório onde são direcionados os novos mandados que estão sendo emitidos e já foram salvos no editor.

#### *Atividades da fila:*

● Editar: Permite a edição do documento, com a abertura do editor de textos.

● Finalizar: Ao clicar nesta atividade, o documento é finalizado, sendo movido para a fila

Ag. Assinatura do Juiz.

● Assinar e Liberar: Esta atividade possibilita a assinatura digital do documento, com a consequente liberação na pasta digital.

● Mover para outra fila: Esta atividade possibilita mover o documento para qualquer uma

das filas do subfluxo "Mandado".

**5.3 - Fila Devolvido para Correção:** Fila de cartório onde são movidos os mandados finalizados que aguardavam assinatura, mas que após a conferência pelo juiz ou escrivão, foi detectada a necessidade de alguma correção**.**

● Editar: Permite a edição do documento, com a abertura do editor de textos.

● Mover para outra fila: Esta atividade possibilita mover o documento para qualquer uma

das filas do subfluxo "Mandado".

● Visualizar anexos: Abre janela auxiliar para a visualização dos anexos.

**5.4 - Fila Ag. Assinatura do Juiz:** Fila que contém os documentos finalizados, a fim de que sejam assinados e liberados na pasta digital pelo magistrado.

# *Atividades da fila:*

- Mover para outra fila: Esta atividade possibilita mover o documento para qualquer uma das filas do mesmo subfluxo.
- Cancelar mandado: Essa atividade abre a tela de Cancelamento de Mandados, onde, mediante justificativa, altera-se a situação do mandado para cancelado e remove o objeto da fila.
- Editar: Permite a edição do documento, com a abertura do editor de textos.
- Assinar e Liberar: Esta atividade possibilita a assinatura digital do documento, com a consequente liberação na pasta digital.
- Visualizar anexos: Abre janela auxiliar para a visualização dos anexos.

**5.5 - Fila Ag. Assinatura do Juiz ou Escrivão:** Fila que contém os documentos finalizados, a fim de que sejam assinados e liberados na pasta digital pelo magistrado ou pelo escrivão.

#### *Atividades da fila:*

- Editar: Permite a edição do documento, com a abertura do editor de textos.
- Assinar e Liberar: Esta atividade possibilita a assinatura digital do documento, com a consequente liberação na pasta digital.

● Assinar: Clicando neste botão, o documento é apenas assinado, sendo movido para a fila "Ag. liberação nos autos digitais".

● Mover para outra fila: Esta atividade possibilita mover o documento para qualquer uma das filas do subfluxo "Mandado".

- Cancelar mandado: Essa atividade abre a tela de Cancelamento de Mandados, onde, mediante justificativa, altera-se a situação do mandado para cancelado e remove o objeto da fila.
- Visualizar anexos: Abre janela auxiliar para a visualização dos anexos.

**5.6 - Fila Ag. Liberar nos Autos Digitais:** Fila de cartório que contém os mandados assinados e que estão aguardando liberação nos autos digitais.

#### *Atividades da fila:*

● Liberar nos Autos Digitais: Clicando nesta atividade, libera-se o documento já assinado na pasta digital. Os mandados configurados para serem cumpridos pelo oficial de justiça serão movidos automaticamente para a fila da Central de Mandados "Ag. Distribuição - Central" ou para a fila "Ag. Impressão - Central/Oficial" no caso de Comarcas sem central de mandados. Os mandados configurados para não serem cumpridos pelos oficiais de justiça são movidos automaticamente para a fila "Ag. Impressão - Vara".

**Obs**: Nas comarcas que utilizam *Centrais de Mandados Compartilhadas*, os mandados de processos físicos são direcionados à central de mandados competente para o cumprimento, na fila "Ag. Distribuição - Central" no Fluxo "Processo Físico".

● Mover para outra fila: Esta atividade possibilita mover o documento para qualquer uma

das filas do subfluxo "Mandado".

**5.7 - Fila Ag. Impressão - Vara:** Fila de cartório para onde são encaminhados os mandados assinados e liberados que foram configurados para não serem cumpridos pelo oficial de justiça.

#### *Atividades da fila:*

● Imprimir: Ao utilizar essa atividade, o sistema imprime o documento e move o objeto

para a fila "Ag. Cumprimento - Vara".

- Visualizar anexos: Abre janela auxiliar para a visualização dos anexos de impressão.
- Cancelar mandado: Essa atividade abre a tela de Cancelamento de Mandados, onde, mediante justificativa, altera-se a situação do mandado para cancelado e remove o objeto da fila.
- Pendências do processo: Abre a tela de pendência de processos.

**5.8 - Fila Ag. Cumprimento - Vara:** Fila de cartório para onde são encaminhados os mandados que não serão cumpridos pelo oficial de justiça, após a impressão do mandado.

#### *Atividades da fila:*

- Encerrar mandado: Ao clicar nesta atividade encerra o prazo do mandado e exclui da fila.
- Dados do mandado: Abre a tela de Mandados Consulta Avançada.
- Mover para outra fila: Esta atividade possibilita mover o documento para qualquer uma

das filas do subfluxo "Mandado".

**5.9 - Fila Ag. Análise de Preparo:** Fila de cartório onde ficam os mandados a serem analisados em relação ao recolhimento do preparo (diligências).

# *Atividades da fila:*

● Mover para outra fila: Esta atividade possibilita mover o documento para qualquer uma das filas do subfluxo "Mandado".

**5.10 - Fila Ag. Recolhimento de Diligência:** Fila de cartório para onde são encaminhados os mandados que aguardam o recolhimento das diligências.

#### *Atividades da fila:*

● Cancelar mandado: Essa atividade abre a tela de Cancelamento de Mandados. onde, mediante justificativa, altera-se a situação do mandado para cancelado (Fluxo Processo Físico).

Mover para outra fila: Esta atividade possibilita mover o documento para qualquer uma

das filas do subfluxo "Mandado".

**5.11 - Fila Diligência não Recolhida:** Fila de cartório para onde são movidos os mandados que tiveram o prazo para recolhimento de diligência expirado.

#### *Atividades da fila:*

● Cancelar mandado: Essa atividade abre a tela de Cancelamento de Mandados, onde, mediante justificativa, altera-se a situação do mandado para cancelado.

● Mover para outra fila: Esta atividade possibilita mover o documento para qualquer uma

das filas do subfluxo "Mandado"

**5.12 - Fila Ag. Distribuição - Central:** Fila da Central de Mandados para onde são encaminhados os mandados assinados e liberados, configurados para serem cumpridos pelo oficial de justiça, e que serão distribuídos para os oficiais que irão cumprir o mandado.

#### *Atividades da fila:*

- Dados do mandado: Essa atividade abre a tela de Consulta de Mandados Avançada, onde podem ser visualizados os dados do mandado, e informações sobre pessoas, distribuições e documentos do mandado.
- Distribuir: por essa atividade os mandados são distribuídos para os oficiais de justiça para o devido cumprimento. Ao serem distribuídos o sistema move os mandados para a fila "Ag. Impressão - Central/Oficial".

Mover fila Ag. Anál. Cart. - Informações da Central: Move o mandado para a fila Ag. Análise de Cartório – Informações da Central.

● Pendências do processo: Abre a tela de pendência de processos.

**5.13 - Fila Ag. Impressão - Central/Oficial:** Fila do oficial de justiça, onde o mandado permanece até ser impresso pelo oficial de justiça responsável pelo seu cumprimento. Ao ser impresso, o mandado irá para a fila "Ag. Cumprimento pelo Oficial" e dar-se-á início à contagem de prazo para cumprimento do mandado.

### *Atividades da fila:*

● Imprimir: imprime o mandado e os documentos anexados. Move o mandado para a fila

"Ag. Cumprimento pelo oficial".

- Visualizar anexos: por essa atividade é possível visualizar os documentos que foram configurados para serem impressos juntamente com o mandado.
- Cancelar mandado: Essa atividade abre a tela de Cancelamento de Mandados, onde, mediante justificativa, altera-se a situação do mandado para cancelado.
- Visualizar: por essa atividade é possível visualizar o mandado a ser cumprido.
- Pendências do processo: Abre a tela de pendência de processos.
- Mover Ag. Cump. pelo Oficial**:** Move o mandado para a fila "Ag. Cumprimento pelo

Oficial".

**5.14 - Fila Ag. Cumprimento pelo Oficial:** Fila do oficial de justiça. O mandado permanece nessa fila até que seja cumprido pelo oficial de justiça. Caso a certidão seja positiva, parcialmente cumprida ou negativa, e não houver diligência, o mandado irá para a fila do cartório "Ag. Análise - Certidão do Oficial". Se for cumprido e tiver diligência será movido para a fila "Ag. confirmação de valor". Caso o mandado for "devolvido sem cumprimento", ele será encaminhado para a fila da central de mandados "Ag. Redistribuição".

#### *Atividades da fila:*

- Dados do mandado: Essa atividade abre a tela de Consulta de Mandados Avançada, onde podem ser visualizados os dados do mandado, e informações sobre pessoas, distribuições e documentos do mandado.
- Gerar certidão: Abre a tela para cadastro de atos e emissão da certidão do oficial.
- Digitalizar peças: Abre a tela de digitalização de peças processuais.
- Imprime Documentos: Ao utilizar essa atividade, o sistema imprime o documento e move

o objeto para a fila "Ag. Comprovação da Distribuição".

● Mover para outra fila: Esta atividade possibilita mover o documento para qualquer uma

das filas do subfluxo "Mandado".

**5.15 - Fila Mandados Transferidos:** Fila dos Oficiais de Justiça e Central de Mandados. Entram nesta fila os mandados que foram transferidos ao Oficial de Justiça por meio do procedimento de "Transferência de Mandados".

● Dados do mandado: Essa atividade abre a tela de Consulta de Mandados Avançada, onde podem ser visualizados os dados do mandado, e informações sobre pessoas, distribuições e documentos do mandado.

● Imprimir: imprime o mandado e os documentos anexados. Move o mandado para a fila

"Ag. Cumprimento pelo oficial".

Mover para Ag. Cumprimento pelo Oficial: Move o mandado para a fila "Ag. Cumprimento pelo oficial".

**5.16 - Fila Ag. Confirmação de Valor:** Fila da central de mandados. Entram nesta fila os mandados cumpridos pelo oficial de justiça (positivo, positivo parcial e negativo) e que a forma de pagamento é: com diligência. Os mandados não são movidos automaticamente desta fila ao realizar a confirmação da reserva de valor.

# *Atividades da fila:*

- Alteração de atos do mandado: Abre a tela de "Alteração de atos do mandado" para conferência dos atos e diligências bem como confirmação do valor vinculado ao mandado.
- Mover para Ag. Análise Certidão do Oficial: Clicando nesta atividade, move-se o

documento para a fila de cartório "Ag. Análise - Certidão do Oficial".

**5.17 - Fila Ag. Redistribuição:** Fila da central de mandados onde ficam os mandados devolvidos sem cumprimento pelo oficial de justiça e que deverão ser redistribuídos para outro oficial de justiça. Geralmente por erro da Zona do mandado. Ao redistribuir o mandado ele é movido automaticamente para a fila "Ag Impressão-Central/Oficial".

#### *Atividades da fila:*

- Dados do mandado: Essa atividade abre a tela de Consulta de Mandados Avançada, onde podem ser visualizados os dados do mandado, e informações sobre pessoas, distribuições e documentos do mandado.
- Redistribuir: Essa atividade abre a tela de "Redistribuição de mandados" para que a central de mandados efetua a redistribuição para outro oficial de justiça.

**5.18 - Fila Ag. Decurso do Prazo:** Fila de cartório onde é contabilizado o prazo do ato do mandado (essa fila possui um controle de prazo de 10 dias). Depois de expirado o prazo, o mandado deverá ser movido para a fila "Ag. Certificação de Prazo".

# *Atividades da fila:*

● Encerrar prazo: Se houver manifestação da parte antes do decurso do prazo, o mandado pode ser removido da fila usando essa atividade.

**5.19 - Fila Ag. Certificação de Prazo:** Fila de cartório onde estão os mandados que aguardam a certificação do prazo vencido (essa fila possui um controle de prazo de 03 dias). Depois de expirado o prazo, o mandado fica com a cor da fonte em vermelho.

### *Atividades da fila:*

- Emitir expediente: Abre a tela de emissão de expedientes, sugerindo a categoria 13 - certidão de Cartório e modelo 101041 - Decurso de Prazo.
- Mover para outra fila: Esta atividade possibilita mover o documento para qualquer uma
	- das filas do subfluxo "Mandado".

**5.20 - Fila Ag. Análise - Certidão do Oficial:** Fila de cartório onde ficam os mandados já certificados pelo oficial de justiça, aguardando que o cartório faça a conferência dos atos diligenciados, dando o devido andamento ao mandado.

# *Atividades da fila:*

- Emitir expediente: Abre a tela de emissão de expedientes.
- Encaminhar mandado para redistribuição: Ao clicar nessa atividade, o sistema move o
	- objeto para a fila "Ag. Redistribuição".
- Mover para outra fila: Esta atividade possibilita mover o documento para qualquer uma

das filas do subfluxo "Mandado".

- Alteração de atos do mandado: Abre a tela de "Alteração de atos do mandado" para conferência dos atos e diligências bem como confirmação do valor vinculado ao mandado.
- Excluir: remove o objeto da fila.

**5.21 - Fila Ag. Análise de Cartório - Informações da Central:** Fila do Cartório em que a Central de Mandados devolve algum mandado para correção. Preferencialmente a Central deve usar a coluna de "Observação da fila" para informar o que deve ser corrigido.

# *Atividades da fila:*

● Emitir ato ordinatório: Abre a tela de emissão de expedientes, com a categoria "20 - Ato

ordinatório" já preenchido.

- Cancelar mandado: Abre a tela para cancelamento do mandado.
- Mover para outra fila: Esta atividade possibilita mover o documento para qualquer uma das filas do subfluxo "Mandado".

**5.22 - Fila Ag. Análise do Cartório:** Fila de organização do Cartório. Não há encaminhamento automático de mandados para esta fila.

- Cancelar mandado: Abre a tela para cancelamento do mandado.
- Redistribuir mandado: Abre a tela de Redistribuição de Mandado.
- Mover para outra fila: Esta atividade possibilita mover o documento para qualquer uma

das filas do subfluxo "Mandado".

**5.23 - Fila Ag. Redistrib/Nova Distrib – Outras localidades:** Fila da Central de Mandados para Comarcas com Central Compartilhada. Ela fila tem por função receber mandados redistribuídos por outras centrais de mandado. A entrada de mandados nessa fila de trabalho é totalmente automatizada, e ocorre nos casos em que uma central de mandados compartilhada redistribui um mandado com situação 10 (Devolvido sem cumprimento) para outra central de mandados compartilhada.

# *Atividades da fila:*

- Dados do mandado: Essa atividade abre a tela de Consulta de Mandados Avançada, onde podem ser visualizados os dados do mandado, e informações sobre pessoas, distribuições e documentos do mandado.
- Redistribuir: Essa atividade abre a tela de "Redistribuição de mandados" para que a
	- central de mandados efetue a redistribuição do mandado.

Nova Distribuição: Essa atividade realiza uma nova distribuição para o mandado selecionado.

# **6. Carta**

**6.1 - Fila Ag. Emissão:** Fila de cartório onde os expedientes da categoria "Carta" são encaminhados quando emitidos a partir da tela "Analisar atos", permanecendo nessa fila somente até ser salvo.

#### *Atividades da fila:*

Emitir: Abre a tela de "Emissão de documentos" para que o usuário configure o modelo,

confirme e edite o expediente.

**6.2 - Fila Em Elaboração:** Fila de cartório onde são direcionados os novos expedientes da

categoria "carta" que estão sendo emitidas e já foram salas no editor.

#### *Atividades da fila:*

● Editar: Permite a edição do documento, com a abertura do editor de textos.

Finalizar: Ao clicar nesta atividade, o documento é finalizado, sendo movido para a fila

Ag. Assinatura do Juiz.

● Assinar e Liberar: Esta atividade possibilita a assinatura digital do documento, com a consequente liberação na pasta digital.

**6.3 - Fila Devolvido para Correção:** Fila de cartório onde são movidos as cartas finalizadas que aguardavam assinatura, mas que após a conferência pelo juiz ou escrivão, foi detectada a necessidade de alguma correção**.**

#### *Atividades da fila:*

- Editar: Permite a edição do documento, com a abertura do editor de textos.
- Mover para outra fila: Esta atividade possibilita mover o documento para qualquer uma das filas do mesmo subfluxo.
- Visualizar Anexos: Abre janela auxiliar para a visualização dos anexos.

**6.4 - Fila Ag. Assinatura do Juiz:** Fila que contém os documentos finalizados, a fim de que sejam assinados e liberados na pasta digital pelo magistrado.

#### *Atividades da fila:*

- Editar: Permite a edicão do documento, com a abertura do editor de textos.
- Assinar e Liberar: Esta atividade possibilita a assinatura digital do documento, com a consequente liberação na pasta digital.
- Visualizar Anexos: Abre janela auxiliar para a visualização dos anexos.

**6.5 - Fila Ag. Assinatura do Juiz ou Escrivão:** Fila que contém os documentos finalizados, a fim de que sejam assinados pelo magistrado ou pelo escrivão.

#### *Atividades da fila:*

- Editar: Permite a edição do documento, com a abertura do editor de textos.
- Assinar e Liberar: Esta atividade possibilita a assinatura digital do documento, com a consequente liberação na pasta digital.
- Mover Assinatura do juiz: Clicando nesta atividade, o objeto é movido para a fila Ag. assinatura do Juiz.
- Visualizar Anexos: Abre janela auxiliar para a visualização dos anexos.

**6.6 - Fila Ag. Liberar nos Autos Digitais:** Fila de cartório que contém os documentos assinados e que estão aguardando liberação nos autos digitais.

Liberar nos autos Digitais: Clicando nesta atividade llibera-se o documento já assinado na pasta digital e o objeto é movido para a fila Ag. Intimação do Preparo.

**Obs**: No fluxos Criminal Genérico, Juizado Especial Criminal, Execução Penal, o

objeto é movido para a fila "Ag. Impressão Vara".

**6.7 - Fila Ag. Intimação do Preparo**: Fila de cartório onde são movidas as cartas precatórias em que é necessário intimar para o preparo.

#### *Atividades da fila:*

● Intimar para preparo: Abre a tela de emissão de expediente na categoria 20 - Ato

Ordinatório - Modelo 100022

● Imprimir: Ao utilizar essa atividade, o sistema imprime o documento e move o objeto

para a fila "Ag. Comprovação da Distribuição".

- Visualizar anexos: Abre janela auxiliar para a visualização dos anexos.
- Comparecimento espontâneo: Esta atividade exclui o objeto da fila, permanecendo no gerenciador de arquivos.

**6.8 - Fila Ag. Preparo:** Fila com controle de prazo (30 dias). Ao mover um objeto para esta fila, é necessário descrever qual a pendência e o prazo a ser controlado.

#### *Atividades da fila:*

● Imprimir: Ao utilizar essa atividade, o sistema imprime o documento e move o objeto

para a fila "Ag. Comprovação da Distribuição".

- Visualizar anexos: Abre janela auxiliar para a visualização dos anexos de impressão.
- Comparecimento espontâneo: Esta atividade exclui o objeto da fila, permanecendo no gerenciador de arquivos.

**6.9 - Fila Ag. Impressão - Vara:** Fila para onde são movidos as cartas precatórias dos fluxos Criminal Genérico, Juizado Especial Criminal, Execução Penal, após serem assinadas e liberadas nos autos digitais.

#### *Atividades da fila:*

Imprimir Documentos: Ao utilizar essa atividade, o sistema imprime o documento e move

o objeto para a fila "Ag. Comprovação da Distribuição".

- Visualizar anexos: Abre janela auxiliar a para visualização dos anexos de impressão.
- Comparecimento espontâneo: Esta atividade exclui o objeto da fila, permanecendo no gerenciador de arquivos.

**6.10 - Fila Ag. Comprovação da Distribuição:** Fila com controle de prazo (30 dias). Nesta fila as cartas precatórias estão aguardando a comprovação da sua distribuição no juízo deprecado.

### *Atividades da fila:*

● Distribuição comprovada: Ao utilizar essa atividade, o sistema move o objeto para a fila

"Ag. retorno".

● Intimar exequente: Abre a tela de "Emissão de documentos", para que o usuário

selecione a categoria e o modelo de documento a ser utilizado para intimar o exequente.

● Comparecimento espontâneo: Esta atividade exclui o objeto da fila, permanecendo no gerenciador de arquivos.

**6.11 - Fila Preparo não Comprovado:** Fila com controle de prazo (30 dias). Nesta fila estão as cartas precatórias com preparo não comprovado.

#### *Atividades da fila:*

● Imprimir Documentos: Ao utilizar essa atividade, o sistema imprime o documento e move

o objeto para a fila "Ag. Comprovação da Distribuição".

- Visualizar anexos: Abre janela auxiliar a para visualização dos anexos de impressão.
- Comparecimento espontâneo: Esta atividade exclui o objeto da fila, permanecendo no gerenciador de arquivos.

**6.12 - Fila Ag. Retorno:** Fila com controle de prazo (90 dias). Nesta fila estão as cartas precatórias aguardando cumprimento no Juízo Deprecado.

#### *Atividades da fila:*

● Excluir: Esta atividade exclui o objeto da fila, inclusive do gerenciador de arquivos.

Solicitar informações: Abre a tela de "Emissão de documentos", categoria 7 -**Oficio** 

/Modelo 7017.

**6.13 - Fila Ag. Cumprimento - Vara:** Fila de cartório para organização interna.

**6.14 - Fila Ag. Decurso de Prazo:** Fila de cartório para organização interna. Prazo da fila: 05 dias.

**6.15 - Fila Ag. Certificação de Prazo:** Fila de cartório para organização interna.

# *Atividades da fila:*

● Certificar decurso de prazo: Abre a tela de emissão de expedientes na Categoria " $17 -$ 

Certidão", Modelo "101041 - Decurso de Prazo".

● Excluir documento: Esta atividade exclui o objeto da fila.

# **7. Citação\Intimação\Vista (Portal\DJ)**

**7.1 - Fila Preparar Relação (DJ):** Fila para onde são encaminhados apenas os atos de

intimação de advogados pela forma "Diário", ou seja, as intimações por Diário da Justiça.

#### *Atividades da fila:*

- Emitir relação: Ao clicar nessa atividade, o sistema abre a tela de "Configuração da intimação de advogados" para que o usuário confirme/altere os dados a serem encaminhados para a relação. Na mesma tela, através da aba "finalização", é possível finalizar a relação configurada. Ao finalizar a relação, o sistema move o objeto para a fila "Ag. Publicação".
- Mover para outra fila: Move o objeto para outra fila de trabalho.
- Excluir: Remove o objeto do subfluxo.

**7.2 - Fila Ag. Publicação:** À esta fila são direcionados tanto os atos de intimação pela forma "Diário" (Ex: relação por Diário da Justiça), como atos configurados para serem encaminhados por "Portal" (Ex: MP). Para os atos via Diário (relação), uma vez constatado que a relação foi publicada, os usuários devem mover o objeto para a fila "Ag. Decurso de prazo".

Já os atos via "Portal", rotina automática do sistema captura esses objetos, encaminha para o destino (Ex. Ministério Público) e move automaticamente para a fila "Ag. Prazo de Leitura (Portal)", lançando automaticamente certidão de remessa da Intimação para o Portal Eletrônico.

#### *Atividades da fila:*

● Mover para outra fila: Move o objeto para outra fila de trabalho.

**7.3 - Fila Ag. Prazo de Leitura (Portal):** Fila apenas de atos encaminhados pelo "Portal" que tiverem sua captura através de rotina automática do sistema. Após o decurso do prazo de leitura, o sistema move o objeto para a fila "Ag. Decurso de Prazo" e emite a certidão de intimação eletrônica. *Não pode ser removido manualmente o objeto desta fila.*

Se decorreu o prazo de leitura e o objeto não foi movido a u to ma tica me n te *p a ra a fila "Ag . Decu rso d e P ra zo ", o ato não foi devidamente capturado pela rotina automática. Contatar o suporte.*

**7.4 - Fila Ag. Decurso de Prazo:** Fila com controle de prazo, utilizada tanto para os atos de intimação pela forma "Diário", como atos configurados para serem encaminhados por "Portal". Como padrão, o prazo a ser contado é de 30 dias, a contar da entrada na fila. Decorrido o prazo, o sistema automaticamente move o objeto para a fila "Ag. Certificação de Prazo".

# *Atividades da fila:*

- Excluir: Esta atividade exclui o objeto da fila.
- Certificar decurso de prazo: Abre a tela de emissão de expedientes na Categoria "13 -

Certidão", Modelo "101041 - Decurso de Prazo".

- Emitir expediente: Abre a tela de emissão de expedientes.
- Mover para outra fila: Move o objeto para outra fila de trabalho.

**7.5 - Fila Ag. Certificação de Prazo:** Fila com controle de prazo (3 dias), utilizada tanto para os atos de intimação pela forma "Diário", como atos configurados para serem encaminhados por "Portal".

#### *Atividades da fila:*

Certificar decurso de prazo: Abre a tela de emissão de expedientes na Categoria " $13 -$ 

Certidão", Modelo "101041 - Decurso de Prazo".

- Excluir: Esta atividade exclui o objeto da fila.
- Mover para outra fila: Move o objeto para outra fila de trabalho.